IBM Cúram Social Program Management Versão 6.0.5

# *Guia do Usuário do Cúram Accessibility*

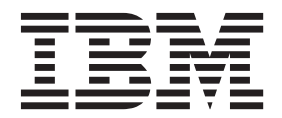

**Nota**

Antes de usar essas informações e o produto suportado por elas, leia as informações em ["Avisos" na página 15](#page-22-0)

#### **Revisado: Março 2014**

Esta edição aplica-se ao IBM Cúram Social Program Management v6.0.5 e a todas as liberações subsequentes, até que seja indicado de outra forma em novas edições.

Licensed Materials - Property of IBM.

**© Copyright IBM Corporation 2013.**

# **Índice**

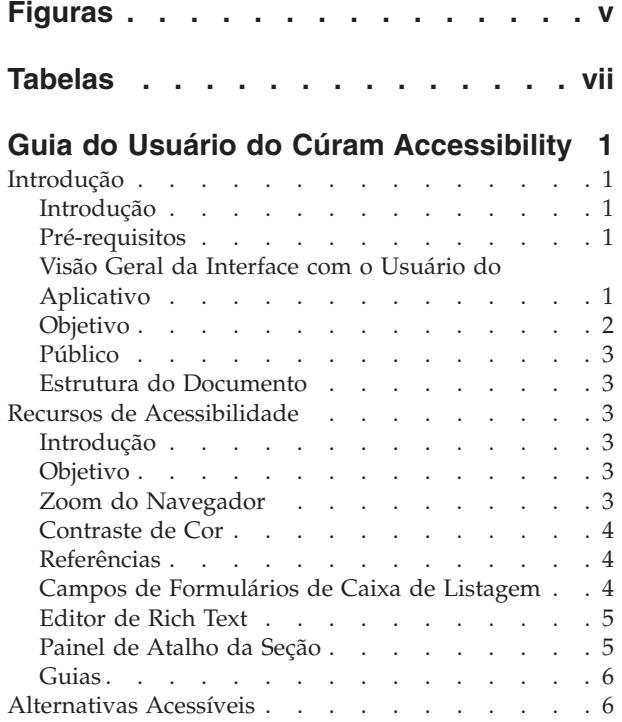

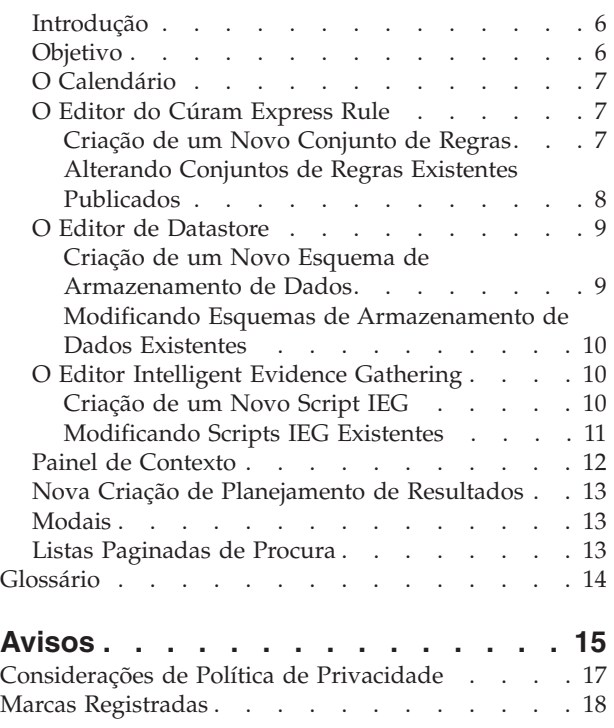

# <span id="page-4-0"></span>**Figuras**

[1. Visão Geral da Interface com o Usuário do](#page-9-0) Aplicativo . . . . . . . . . . . . 2

# <span id="page-6-0"></span>**Tabelas**

[1. Elementos do User Interface](#page-9-0) . . . . . . [2](#page-9-0)

# <span id="page-8-0"></span>**Guia do Usuário do Cúram Accessibility**

O aplicativo IBM Cúram Social Program Management é acessível e está de acordo com as diretrizes de acessibilidade de conteúdo da web 2.0 e seção 508. Os recursos de acessibilidade são fornecidos para ajudar os usuários com deficiências a navegar no aplicativo Cúram.

## **Introdução**

# **Introdução**

A acessibilidade se refere à prática inclusiva de tornar o software utilizável por pessoas de todas as capacidades e deficiências, incluindo visão limitada e mobilidade restrita. O aplicativo IBM Cúram Social Program Management esforça-se para assegurar a acessibilidade aderindo ao Web Content Accessibility Guidelines 2.0 and Section 508. Os recursos de acessibilidade são fornecidos para ajudar os usuários com deficiências quando navegarem e interagirem com o aplicativo Cúram. Nesse guia, estes recursos de acessibilidade serão descritos.

# **Pré-requisitos**

Este guia também supõe que um ou mais dos aplicativos de software a seguir sejam usados ao interagir com a interface com o usuário do Cúram:

- Internet Explorer 8
- JAWS for Windows 12

# **Visão Geral da Interface com o Usuário do Aplicativo**

Neste guia, muitos dos componentes da User Interface no aplicativo Cúram são discutidos. A figura abaixo ilustra uma visão geral do Cúram User Interface em uma página do aplicativo de amostra. Para fornecer o contexto ao leitor, essa página do aplicativo de amostra será indicada em outro lugar nesse guia.

<span id="page-9-0"></span>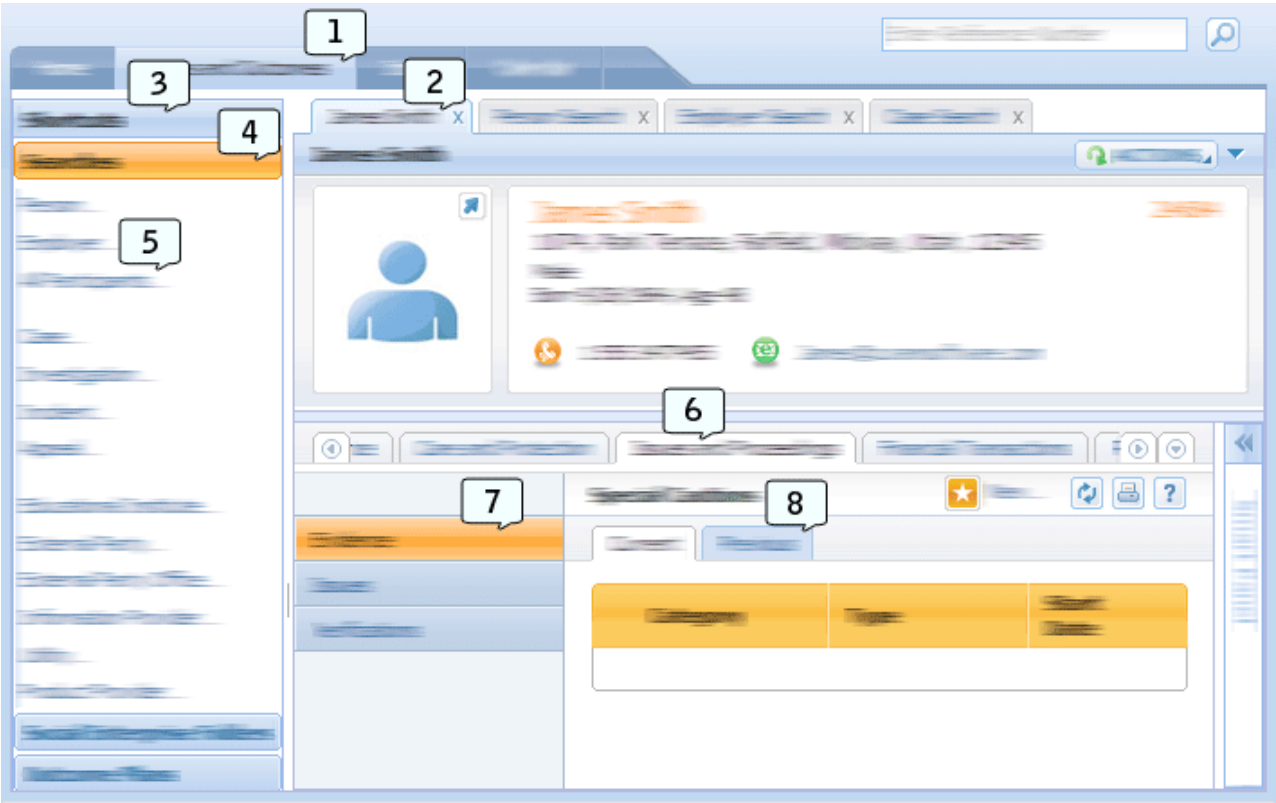

*Figura 1. Visão Geral da Interface com o Usuário do Aplicativo*

Esta tabela descreve o mapeamento entre os números e os elementos do User Interface referenciados na figura anterior.

| Número | Nome do Elemento User Interface        |
|--------|----------------------------------------|
|        | Seções do Aplicativo                   |
| 2      | Guia do Aplicativo                     |
| 3      | Painel de Atalho da Seção              |
| 4      | Categoria do Atalho da Seção           |
| 5      | Item de Menu de Atalho da Seção        |
| 6      | Barra de Navegação da Área de Conteúdo |
|        | Barra de Navegação do Grupo de Páginas |
| 8      | Nas Guias Navegação da Página          |

*Tabela 1. Elementos do User Interface*

## **Objetivo**

O objetivo deste guia é fornecer informações relacionadas aos recursos de acessibilidade disponíveis no aplicativo Cúram. Essas informações descrevem como um usuário pode se beneficiar desses recursos fornecendo procedimentos por etapa para cada um. É recomendável que os usuários com deficiências se beneficiem desses recursos de acessibilidade, pois fazendo isso, sua experiência é aprimorada ao interagir com o aplicativo Cúram.

## <span id="page-10-0"></span>**Público**

Este guia é destinado a usuários responsáveis pelo caso e administradores do aplicativo IBM Cúram Social Program Management.

## **Estrutura do Documento**

Este documento é dividido nos capítulos a seguir:

- v O "Recursos de Acessibilidade" descreve os recursos de acessibilidade disponíveis para usuários do aplicativo Cúram.
- v O ["Alternativas Acessíveis" na página 6](#page-13-0) descreve os recursos alternativos de acessibilidade disponíveis para usuários do aplicativo Cúram.

## **Recursos de Acessibilidade**

## **Introdução**

Ao navegar e interagir com o aplicativo Cúram e recomendável que os usuários com deficiências se beneficiem dos recursos de acessibilidade fornecidos no aplicativo Cúram. Neste capítulo, esses recursos de acessibilidade são discutidos em detalhes.

## **Objetivo**

O objetivo deste capítulo é fornecer instruções para usuários com deficiências, que detalham como usar os recursos de acessibilidade disponíveis no aplicativo Cúram. Os recursos de acessibilidade descritos são projetados para o usuário com movimento restrito ou visão subnormal, que interage com o aplicativo usando um teclado e/ou leitor de tela.

# **Zoom do Navegador Sobre Esta Tarefa**

Usuários com visão subnormal podem achar difícil ler o conteúdo em uma página da web quando exibida em seu tamanho padrão. Como resultado disso, os navegadores fornecem aos usuários a opção de aumentar o nível de zoom do navegador de uma página da web. Isso significa que o texto e as imagens em uma página da web são aumentados de tamanho permitindo que os usuários com visão subnormal leiam o conteúdo da web com maior facilidade.

As etapas a seguir descrevem como aumentar o nível de zoom do navegador do aplicativo Cúram:

#### **Procedimento**

- 1. Na barra de ferramentas do navegador, selecione a opção de menu "Página".
- 2. Selecione o submenu de opções "Zoom".
- 3. Selecione o submenu de opções "200%". Isso aumentará o tamanho do aplicativo Cúram em 200%.

## **O que Fazer Depois**

**Nota:** O Cúram suporta um nível de zoom do navegador de 100% a 200%. O aumento ou a redução do tamanho do texto usando as configurações de tamanho de texto do navegador não é suportado.

# <span id="page-11-0"></span>**Contraste de Cor Sobre Esta Tarefa**

Usuários com deficiência visual, com deficiências visuais de cores, e usuários que visualizam o conteúdo nas telas em branco e preto devem poder acessar e entender todas as informações representadas em uma página da web. Esses usuários podem achar difícil ler o conteúdo nas páginas da web quando determinadas combinações de cores forem usadas para imagens e texto.

Como resultado disso, o aplicativo Cúram fornece uma preferência do usuário de modo de alto contraste de cores. Depois que essa configuração for usada, todas as imagens, texto e cores do plano de fundo no aplicativo Cúram são exibidos em um alto contraste de cores. Use as etapas a seguir para configurar esta preferência do usuário:

## **Procedimento**

- 1. Selecione o link "Preferência" no banner do aplicativo.
- 2. Para a preferência do usuário "Modo de Alto Contraste", selecione "Sim".
- 3. Selecione o botão "Salvar" para salvar essa preferência.
- 4. Depois que o diálogo de preferência do usuário tiver fechado, pressione F5. Isso atualizará a página, assegurando que todos os elementos na tela sejam exibidos no modo de alto contraste.

# **Referências Sobre Esta Tarefa**

O aplicativo Cúram usa várias referências WAI-ARIA. Essas referências dividem o aplicativo em três áreas: Banner de Aplicativo, Procura de Aplicativo e Seções de Aplicativo. Consulte o Elemento User Interface 1 de ["Visão Geral da Interface com](#page-8-0) [o Usuário do Aplicativo" na página 1](#page-8-0) para obter um exemplo de Seções de Aplicativo no aplicativo. Usando essas referências, os usuários de um leitor de tela podem ir para cada uma dessas áreas facilmente sem a necessidade de atravessar o conteúdo repetido no aplicativo. Esta seção descreve as etapas envolvidas para navegar pelo aplicativo usando estas referências com um leitor de tela:

#### **Procedimento**

- 1. Para navegar pelas referências do aplicativo em ordem crescente, pressione o atalho de teclado de referência do JAWS.
- 2. Para navegar pelas referências do aplicativo em ordem decrescente, pressione SHIFT + o atalho de teclado de referência do JAWS.
- 3. Cada vez que uma referência receber o foco usando os comandos acima, o rótulo da referência será lido pelo JAWS, por exemplo, quando o foco é fornecido para a referência de Seções de Aplicativo, o JAWS lerá "Referência Principal de Seções de Aplicativo".

# **Campos de Formulários de Caixa de Listagem Sobre Esta Tarefa**

Dois widgets no aplicativo Cúram contêm campos de formulários de caixa de listagem; o Widget de Lista de Transferência e o Widget de Múltiplas Seleções. Um campo de formulário de caixa de listagem exibe diversas opções de seleção de uma vez para um usuário, permitindo que o usuário faça diversas seleções. Para fazer essas diversas seleções, os usuários de teclado e/ou leitor de tela devem usar

<span id="page-12-0"></span>comandos específicos do teclado. Esta seção descreve as etapas envolvidas na execução de diversas seleções usando um teclado e/ou leitor de tela:

#### **Procedimento**

- 1. Forneça o foco ao campo de formulário de diversas seleções usando a tecla TAB.
- 2. Pressione SHIFT + F8 para ativar o modo de diversas seleções. Quando estiver nesse modo, uma linha pontilhada piscará em torno do campo de formulário.
- 3. Use as tecla de SETA PARA CIMA E PARA BAIXO para navegar através dos itens nas diversas seleções.
- 4. Pressione a tecla BARRA DE ESPAÇO para selecionar cada item destacado.
- 5. Depois que todos os itens necessários forem selecionados, pressione SHIFT + F8 para sair do modo de diversas seleções.

## **Editor de Rich Text Sobre Esta Tarefa**

O Editor de Rich Text usado no aplicativo Cúram permite que os usuários insiram, formatem e qualifiquem texto. Por padrão, o foco é fornecido para a área de texto no editor, permitindo que os usuários insiram informações de texto não formatadas. Para inserir informações de texto formatadas, um usuário deve obter acesso à barra de ferramentas do Editor de Rich Text. Para concluir essa tarefa usando um teclado e/ou leitor de tela, um usuário pode executar as etapas a seguir:

#### **Procedimento**

- 1. Focar na área de texto do Editor de Rich Text usando a tecla TAB.
- 2. Pressionar ALT + F10 para fornecer o foco para a barra de ferramentas.
- 3. Agora um usuário pode navegar através das opções na barra de ferramentas usando a tecla TAB ou as teclas de SETA.
- 4. Para selecionar uma opção na barra de ferramentas, um usuário pode pressionar a tecla ENTER. Em seguida, esse foco de seleção é trazido automaticamente de volta à área de texto.
- 5. Para sair da barra de ferramentas sem fazer uma seleção da barra de ferramentas, um usuário pode pressionar a tecla ESC.

## **Painel de Atalho da Seção Sobre Esta Tarefa**

O Painel de Atalho da Seção contém uma variedade de links para permitir o acesso rápido às áreas comuns do usuário dentro do aplicativo Cúram. Esses links são agrupados dentro das Categorias de Atalho da Seção. Consulte o Elemento User Interface 3 e 4 de ["Visão Geral da Interface com o Usuário do Aplicativo" na](#page-8-0) [página 1,](#page-8-0) para obter um exemplo do Painel de Atalho da Seção e Categorias de Atalho da Seção no aplicativo. Os recursos de acesso de acessibilidade foram integrados no Painel de Atalho da Seção para ajudar os usuários de teclado e de leitor de tela. Esta seção descreve as etapas envolvidas na navegação e interação com o Painel de Atalhos da Seção usando um leitor de tela e um teclado:

#### **Procedimento**

1. Navegue no ícone de expansão no Painel de Atalho da Seção usando a tecla TAB e pressione ENTER. Isso expandirá o Painel de Atalho da Seção.

- <span id="page-13-0"></span>2. Pressione TAB para fornecer o foco para a primeira Categoria de Atalho da Seção. O JAWS identifica esse elemento como uma Guia.
- 3. Pressione a tecla ENTER ao focalizar nessa categoria para assegurar que o JAWS esteja no modo de formulários.
- 4. Usando a tecla de SETA PARA CIMA e PARA BAIXO, um usuário pode navegar rapidamente em cada Categoria de Atalho da Seção no Painel de Atalho da Seção.
- 5. Depois que o foco tiver sido fornecido para a Categoria de Atalho da Seção necessária, o usuário poderá pressionar a tecla TAB para acessar cada link dentro dessa categoria.

## **Guias**

#### **Sobre Esta Tarefa**

O aplicativo Cúram é dividido em uma estrutura de hierarquia com navegação da guia em cada nível; Seções de Aplicativo, Guias de Aplicativo, Guias da Barra de Navegação da Área de Conteúdo e Guias Na Navegação da Página. Consulte o Elemento User Interface 1, 2, 6 e 8 de ["Visão Geral da Interface com o Usuário do](#page-8-0) [Aplicativo" na página 1](#page-8-0) para obter um exemplo desses componentes User Interface no aplicativo. Os controles de acessibilidade foram integrados nesses elementos da navegação da guia para ajudar o teclado e os leitores de tela. Esta seção descreve as etapas envolvidas na navegação e interação com essas guias e seu conteúdo usando um leitor de tela e/ou teclado:

## **Procedimento**

- 1. Forneça foco à guia selecionada na barra de guias usando a tecla TAB. Observe que a guia selecionada é a única guia que pode receber o foco usando a tecla TAB.
- 2. Depois que o foco for fornecido para essa guia, pressione a tecla ENTER para assegurar que o leitor de tela esteja no modo de formulários.
- 3. Usando as teclas de SETA, um usuário pode navegar em cada guia na barra de guias.
- 4. Depois que o foco tiver sido fornecido para a guia necessária, o usuário poderá pressionar a tecla TAB para acessar o conteúdo dentro da guia selecionada.

## **Alternativas Acessíveis**

## **Introdução**

No aplicativo Cúram há vários elementos da interface com o usuário que são inacessíveis para usuários de teclado e/ou leitor de tela. O Cúram tem o compromisso de fornecer um aplicativo acessível a todos os usuários. Portanto, o aplicativo Cúram fornece alternativas acessíveis para assegurar que os usuários com deficiências possam acessar e interagir com todo o conteúdo do aplicativo. Nesse capítulo, essas alternativas acessíveis são descritas em detalhes para usuários de teclado e leitor de tela.

## **Objetivo**

O objetivo deste Capítulo é fornecer instruções para usuários com deficiências, que detalham como usar as alternativas acessíveis disponíveis no aplicativo Cúram. Os recursos de acessibilidade descritos são projetados para usuários com movimento restrito ou visão subnormal, que interagem com o aplicativo usando um teclado e/ou leitor de tela.

## <span id="page-14-0"></span>**O Calendário Sobre Esta Tarefa**

O Calendário fornece aos usuários as opções para exibirem eventos usando uma visualização mensal, semanal ou diária. Essas visualizações são inacessíveis para leitores de tela. Como uma alternativa acessível, os usuários podem visualizar eventos do calendário usando a Visualização Lista de Calendários. Essa visualização de lista pode ser acessada executando as etapas a seguir:

## **Procedimento**

- 1. Selecione a Seção de Aplicativo "Calendário". Por padrão, a Guia de Aplicativo "Visualização de Calendário" será exibida.
- 2. Selecione a Guia de Aplicativo "Visualização de Lista".
- 3. Nessa visualização todos os eventos de calendário são exibidos em uma tabela acessível.

# **O Editor do Cúram Express Rule**

O Cúram Express Rule Sets, frequentemente referido como CER Rule Sets, contém regras que podem ser usadas de várias maneiras. Um conjunto de regras pode conter regras legislativas que governam a elegibilidade e a titularidade de um programa relacionado ou algumas regras consultivas para ajudar um trabalhador do caso a processar um aplicativo cliente.

Um conjunto de regras CER é armazenado como XML no banco de dados e é mantido através de várias telas de administração no aplicativo online. Há também um editor CER baseado em Flex usado para manutenção periódica, no entanto, determinados aspectos desse editor não são acessíveis.

Muitos conjuntos de regras são usados durante a execução do processamento do aplicativo do cliente principal, portanto, todas as mudanças nas regras são executadas dentro de um ambiente de desenvolvimento ou de temporariedade onde essas mudanças podem se testadas e aprovadas.

O desenvolvedor deve ter conhecimento da estrutura e definição de um conjunto de regras CER descrito no *Manual de Referência do Cúram Express Rules*. Para o desenvolvimento fora do aplicativo online um editor de XML é necessário. Como essa é uma atividade de desenvolvimento, espera-se que o desenvolvedor tenha acesso ao banco de dados de aplicativo e possa efetuar login no aplicativo online em qualquer momento.

## **Criação de um Novo Conjunto de Regras Sobre Esta Tarefa**

A seção a seguir descreve como um usuário com deficiências pode criar um novo conjunto de regras no aplicativo de administração:

- 1. No aplicativo de administração, selecione a Seção de Aplicativo "Área de Trabalho de Administração".
- 2. No Painel de Atalhos, selecione a categoria "Regras e Evidência".
- 3. Dentro dessa categoria, selecione o link "Conjuntos de Regras do Cúram Express". Isso abrirá uma página que contém uma lista e uma opção para criar um novo conjunto de regras.
- <span id="page-15-0"></span>4. Para criar um novo conjunto de regras, selecione a ação da página "Novo" e insira o nome do conjunto de regras, o nome de exibição e a categoria. Observe que o nome do conjunto de regras é o identificador técnico que será usado posteriormente para fazer download do conjunto de regras.
- 5. Para editar esse conjunto de regras criado recentemente, abra o prompt de comandos e navegue para a pasta <diretório de instalação de aplicativo>/EJBServer.
- 6. Insira "build creole.extractrulesdata -Dcreolerulesetname=<o nome do conjunto de regras> -Dinedit=true" no prompt de comandos. Isso extrairá o conjunto de regras para a pasta <diretório de instalação de aplicativo>/EJBServer/ dataextractor/blob.
- 7. O desenvolvedor deve copiar esse conjunto de regras em seu componente customizado e colocá-lo em uma pasta Conjuntos de Regras Creole. Usando o editor de XML preferencial, o desenvolvedor pode definir as regras de acordo com as diretrizes descritas no Manual de Referência Cúram Express Rules.
- 8. Depois de concluir, o desenvolvedor pode validar e fazer upload do conjunto de regras usando os destinos da linha de comandos "build creole.validate.rulesets" e "build creole.upload.rulesets" respectivamente.

## **Alterando Conjuntos de Regras Existentes Publicados Sobre Esta Tarefa**

As seções a seguir descrevem como um usuário com deficiências pode publicar um conjunto de regras existente no aplicativo de administração:

- 1. No aplicativo de administração, selecione a Seção de Aplicativo "Área de Trabalho de Administração".
- 2. No Painel de Atalhos, selecione a categoria "Regras e Evidência".
- 3. Dentro dessa categoria, selecione o link "Conjunto de Regras do Cúram". Isso abrirá uma página que contém uma lista de conjuntos de regras existentes. Procure o conjunto de regras de interesse.
- 4. Para publicar esse conjunto de regras, abra o prompt de comandos e navegue na pasta <diretório de instalação de aplicativo>/EJBServer.
- 5. Insira "build creole.extractrulesdata -Dcreolerulesetname=<o nome do conjunto de regras> -Dinedit=true" no prompt de comandos. Isso extrairá o conjunto de regras para a pasta <diretório de instalação de aplicativo>/EJBServer/ dataextractor/blob.
- 6. O desenvolvedor deve copiar esse conjunto de regras em seu componente customizado e colocá-lo em uma pasta Conjuntos de Regras Creole. Usando o editor de XML preferencial, o desenvolvedor pode definir as regras de acordo com as diretrizes descritas no Manual de Referência Cúram Express Rules. Observe que qualquer atualização nas anotações deve ser aplicada ao arquivo de propriedades, bem como no arquivo XML para assegurar a consistência nos arquivos.
- 7. Depois de concluir, o desenvolvedor pode validar e fazer upload do conjunto de regras usando os destinos da linha de comandos "build creole.validate.rulesets" e "build creole.upload.rulesets" respectivamente.
- 8. O(s) arquivo(s) de propriedades correspondente(s) pode(m) ser transferido(s) por upload por meio do link "Recursos do Aplicativo" na categoria do painel de atalho do Intelligent Evidence Gathering.
- 9. Na página Recursos do Aplicativo, selecione "Propriedade" na lista suspensa Categoria e clique em "Procurar".
- <span id="page-16-0"></span>10. Localize o arquivo de propriedades com o mesmo nome como o arquivo para upload e selecione "Editar" no menu Ação da linha da lista.
- 11. No modal, selecione o botão "procurar" e localize o arquivo de propriedades para fazer upload. Nota: isso substituirá o armazenamento do arquivo de propriedades desse conjunto de regras.

## **O Editor de Datastore**

O Editor de Datastore permite que os usuários editem Esquemas de Armazenamento de Dados. Esse editor é inacessível para usuários de teclado e leitor de tela. Como uma alternativa acessível, os Esquemas de Armazenamento de Dados podem ser criados e modificados offline. As seções a seguir descrevem como um usuário com deficiências pode criar e modificar os Esquemas de Armazenamento de Dados no aplicativo de administração.

Antes de iniciar, o usuário deve ter conhecimento da estrutura e da definição de Esquemas de Armazenamento de Dados, descritas no manual *Trabalhando com o Cúram Intelligent Evidence Gathering*. Para o desenvolvimento fora do aplicativo online um editor de XML é necessário.

### **Criação de um Novo Esquema de Armazenamento de Dados Sobre Esta Tarefa**

As seções a seguir descrevem como um usuário com deficiências pode fazer upload de um novo Esquema de Armazenamento de Dados no aplicativo de administração:

- 1. Componha um Esquema de Armazenamento de Dados offline em um Editor de XML.
- 2. No aplicativo de administração, selecione a Seção de Aplicativo "Área de Trabalho de Administração".
- 3. No Painel Atalhos de Seção, selecione a categoria "Intelligent Evidence Gathering".
- 4. Dentro dessa categoria, selecione o link "Esquema de Armazenamento de Dados". Isso abre uma página que contém um formulário de procura e uma opção para importar Esquemas de Armazenamento de Dados.
- 5. Para importar o Esquema de Armazenamento de Dados offline, selecione a ação da página "Importar".
- 6. Isso abre um diálogo modal que contém um formulário. Insira o nome e o ID do esquema necessário nos campos de entrada apropriados.
- 7. Selecione o botão Navegar do Esquema. Isso abre um diálogo do Windows Explorer permitindo que o Esquema de Armazenamento de Dados offline criado recentemente seja selecionado.
- 8. Depois de selecionado, pressione o botão de diálogo modal "Salvar". Isso valida o XML no Esquema de Armazenamento de Dados. Se nenhum erro de validação for encontrado, o Esquema de Armazenamento de Dados será transferido por upload para o aplicativo online.

#### <span id="page-17-0"></span>**Modificando Esquemas de Armazenamento de Dados Existentes Sobre Esta Tarefa**

As seções a seguir descrevem como um usuário com deficiências pode modificar um Esquema de Armazenamento de Dados existente no aplicativo de administração:

#### **Procedimento**

- 1. No aplicativo de administração, selecione a Seção de Aplicativo "Área de Trabalho de Administração".
- 2. No Painel Atalhos de Seção, selecione a categoria "Intelligent Evidence Gathering".
- 3. Dentro dessa categoria, selecione o link "Esquema de Armazenamento de Dados". Isso abre uma página que contém um formulário de procura.
- 4. Usando o formulário de procura, procure o Esquema de Armazenamento de Dados apropriado e selecione o botão de ação da lista correspondente. Selecione a opção "Download". Isso permite que um usuário salve uma cópia offline do Esquema de Armazenamento de Dados selecionado.
- 5. Modifique o script Esquema de Armazenamento de Dados transferido por download em um Editor de XML.
- 6. Depois de concluir, importe esse esquema selecionando a ação da página "Importar".
- 7. Isso abre um diálogo modal que contém um formulário. Insira o nome e o ID do Esquema de Armazenamento de Dados original no campo de entrada apropriado.
- 8. Marque a caixa de seleção rotulada como "Sobrescrever".
- 9. Selecione o botão Navegar do Esquema. Isso abre um diálogo do Windows Explorer permitindo que o Esquema de Armazenamento de Dados offline modificado seja selecionado.
- 10. Depois de selecionado, pressione o botão de diálogo modal "Salvar". Isso valida o XML no Esquema de Armazenamento de Dados. Se nenhum erro de validação for encontrado, o Esquema de Armazenamento de Dados sobrescreverá o Esquema de Armazenamento de Dados pré-existente no aplicativo online.

## **O Editor Intelligent Evidence Gathering**

O Editor Intelligent Evidence Gathering, frequentemente referido como Editor IEG, permite que os usuários editem e validem scripts IEG. Esse editor é inacessível para usuários de teclado e leitor de tela. Como uma alternativa acessível, os scripts IEG podem ser criados e modificados offline. As seções a seguir descrevem como um usuário com deficiências pode criar e modificar scripts IEG no aplicativo de administração.

Antes de iniciar, o usuário deve ter conhecimento da estrutura e da definição de um Script IEG que é descrito no manual *Trabalhando com o Cúram Intelligent Evidence Gathering*. Para o desenvolvimento fora do aplicativo online um editor de XML é necessário.

## **Criação de um Novo Script IEG Sobre Esta Tarefa**

As seções a seguir descrevem como um usuário com deficiências pode fazer upload e validar um novo script IEG no aplicativo de administração:

### <span id="page-18-0"></span>**Procedimento**

- 1. Componha um Script IEG offline em um editor de XML.
- 2. No aplicativo de administração, selecione a Seção de Aplicativo "Área de Trabalho de Administração".
- 3. No Painel Atalhos de Seção, selecione a categoria "Intelligent Evidence Gathering".
- 4. Dentro dessa categoria, selecione o link "Scripts". Isso abre uma página que contém um formulário de procura e uma opção para importar Scripts IEG.
- 5. Para importar o Script IEG offline, selecione a ação da página "Importar".
- 6. Isso abre um diálogo modal que contém um formulário. Insira o nome do script IEG necessário no campo de entrada apropriado.
- 7. Selecione o botão Navegar do script IEG. Isso abre um diálogo do Windows Explorer permitindo que o script IEG offline criado recentemente seja selecionado.
- 8. Depois de selecionado, pressione o botão de diálogo modal "Salvar". Isso valida o XML no script IEG. Se nenhum erro de validação for encontrado, o script IEG será transferido por upload para o aplicativo online.
- 9. Depois que o modal tiver sido fechado, procure o script IEG transferido por upload recentemente no formulário de procura fornecido. Os resultados da procura são exibidos na lista abaixo do formulário de procura.
- 10. Localize o script IEG em questão na lista e selecione o botão de ação da lista correspondente. Selecione a opção "Validar". Isso abre um diálogo modal que solicita que o usuário selecione o Esquema de Armazenamento de Dados que corresponde ao script IEG.
- 11. Depois que um esquema for selecionado, pressione o botão modal "Validar". Isso valida o script IEG. Os erros de validação encontrados são exibidos no diálogo modal aberto.
- 12. O(s) arquivo(s) de propriedades correspondente(s) pode(m) ser transferido(s) por upload por meio do link "Recursos do Aplicativo" na categoria do painel de atalho do Intelligent Evidence Gathering.
- 13. Na página Recursos do Aplicativo, selecione a ação da página "Incluir Recurso".
- 14. Isso abre um diálogo modal que contém um formulário. Preencha os detalhes apropriados para o recurso de propriedade necessário.
- 15. Selecione o botão Navegar do conteúdo. Isso abre um diálogo do Windows Explorer permitindo que um novo arquivo de propriedades seja selecionado.
- 16. Selecione o botão modal "Salvar". Isso incluirá o recurso para o aplicativo online.

#### **Modificando Scripts IEG Existentes Sobre Esta Tarefa**

A seção a seguir descreve como um usuário com deficiências pode modificar e validar um script IEG existente no aplicativo de administração:

- 1. No aplicativo de administração, selecione a Seção de Aplicativo "Área de Trabalho de Administração".
- 2. No Painel Atalhos de Seção, selecione a categoria "Intelligent Evidence Gathering".
- <span id="page-19-0"></span>3. Dentro dessa categoria, selecione o link "Scripts". Isso abre uma página que contém um formulário de procura.
- 4. Usando o formulário de procura, procure o script IEG apropriado e selecione o botão de ação da lista correspondente. Selecione a opção "Download". Isso permite que um usuário salve uma cópia offline do script IEG selecionado.
- 5. Modifique o script IEG transferido por download em um Editor de XML.
- 6. Depois de concluir, importe esse script selecionando a ação da página "Importar".
- 7. Isso abre um diálogo modal que contém um formulário. Insira o nome do script IEG original no campo de entrada apropriado.
- 8. Marque a caixa de seleção rotulada como "Sobrescrever".
- 9. Selecione o botão Navegar do script IEG. Isso abre um diálogo do Windows Explorer permitindo que o script IEG offline modificado seja selecionado.
- 10. Depois de selecionado, pressione o botão de diálogo modal "Salvar". Isso valida o XML no script IEG. Se nenhum erro de validação for encontrado, o script IEG sobrescreverá o script IEG pré-existente no aplicativo online.
- 11. Depois que o modal tiver sido fechado, procure o script IEG transferido por upload recentemente no formulário de procura fornecido. Os resultados da procura são exibidos na lista abaixo do formulário de procura.
- 12. Localize o script IEG em questão na lista e selecione o botão de ação da lista correspondente. Selecione a opção "Validar". Isso abre um diálogo modal que solicita que o usuário selecione o Esquema de Armazenamento de Dados que corresponde ao script IEG.
- 13. Depois que um esquema for selecionado, pressione o botão modal "Validar". Isso valida o script IEG. Os erros de validação encontrados são exibidos no diálogo modal aberto.

## **Painel de Contexto**

Para facilitar para usuários com visão subnormal, o aplicativo Cúram é projetado para ser redimensionado corretamente quando a configuração de zoom do navegador for aumentada para 200%. No entanto, em alguns casos não há espaço disponível suficiente para exibir todos os itens de navegação na tela de uma só vez. Essa seção descreve as etapas envolvidas no uso da alternativa acessível quando esse cenário se apresentar.

#### **Sobre Esta Tarefa**

Ao visualizar um aplicativo em resoluções menores com um nível de zoom do navegador de 200%, o conteúdo no painel de contexto poderá retirar as guias da barra de navegação da tela. Como uma alternativa acessível, os usuários podem executar as ações a seguir:

- 1. Navegar no botão de alternância do painel de contexto.
- 2. Selecionar o botão de alternância do painel de contexto. Isso fará com que o painel de contexto seja reduzido e permita que o usuário acesse facilmente as guias da barra de navegação.

# <span id="page-20-0"></span>**Nova Criação de Planejamento de Resultados Sobre Esta Tarefa**

No aplicativo IBM Cúram Outcome Management, as telas de Criação do Novo Planejamento de Resultados são inacessíveis para usuários de teclado e de leitor de tela quando visualizadas no modo aprimorado padrão. Como uma alternativa acessível, as telas Criação de Novo Planejamento de Resultados podem ser visualizadas em um modo não aprimorado acessível a todos os usuários. Para visualizar essas telas acessíveis, um usuário pode executar as etapas a seguir:

## **Procedimento**

- 1. No aplicativo IBM Cúram Outcome Management, selecione o link "Preferência" no banner do aplicativo.
- 2. Para a preferência do usuário de "Criação de Planejamento de Resultados Aprimorado", selecione "Não".
- 3. Selecione o botão "Salvar" para salvar essa preferência.
- 4. Seguindo isso, abra as telas Criação de Novo Planejamento de Resultados. A tela será aberta no modo não aprimorado e estará totalmente acessível.

## **Modais**

### **Sobre Esta Tarefa**

O aplicativo Cúram usa diálogos modais para permitir que os usuários executem uma ação (por exemplo, Novo, Editar e Excluir) para uma determinada Guia de Aplicativo. Como o foco não é fornecido para esses modais automaticamente ao usar um leitor de tela, os usuários devem executar uma sequência específica do teclado para fornecer o foco ao modal aberto:

#### **Procedimento**

- 1. Quando o usuário abre um modal, o leitor de tela anuncia o modal e lê o seu título.
- 2. Pressione SHIFT + M para trazer o foco para o modal.
- 3. Navegue pelo modal como normal usando as teclas TAB ou SETA.
- 4. Se em qualquer momento o foco for desviado do modal, Pressione SHIFT + M para retornar o foco ao modal.

## **Listas Paginadas de Procura Sobre Esta Tarefa**

As listas paginadas no aplicativo Cúram são projetadas para exibir um número específico de linhas da lista de uma só vez. Os controles exibidos no fim da lista podem ser usados para atravessar todas as linhas da lista. Quando essas listas paginadas forem usadas nas páginas de procura com um leitor de tela, a visão da tela do leitor de tela não será atualizada seguindo cada consulta de procura. Como uma alternativa acessível, os usuários de leitor de tela podem usar uma sequência de comandos do teclado para acessar os dados nessas listas paginadas corretamente:

## **Procedimento**

1. Insira os critérios de procura nos campos de formulários de procura disponíveis.

- <span id="page-21-0"></span>2. Navegue até o botão do formulário "Procura" e pressione ENTER. Isso enviará a consulta de procura.
- 3. O navegador atualizará a tela com os resultados da procura exibidos. Pressione INSERT + ESC para atualizar a visualização do leitor da tela.
- 4. Navegue até a lista paginada que contém os resultados de procura usando os comandos JAWS padrão. Todas as informações dentro dessa lista estarão atualizadas e corretas.

## **Glossário**

#### **Leitor de Tela**

Leitores de tela são uma forma de Assistive Technology (AT) potencialmente útil para pessoas cegas, com deficiência visual, analfabetas ou com dificuldade de aprendizado. O leitor de tela transforma o conteúdo que está sendo exibido em uma tela de computador em uma saída de texto para voz.

#### **Section 508**

A legislação referida como "Section 508" é uma termo de aditamento ao Workforce Rehabilitation Act de 1973, EUA. O Section 508 requer que a tecnologia eletrônica e de informação desenvolvida ou comprada pelas Agências Federais seja acessível às pessoas com deficiências.

#### **Usuário do Leitor de Tela**

Usuário que usa um leitor de tela para navegar e interagir com o aplicativo. O usuário do leitor de tela muitas vezes é cego ou deficiente visual.

#### **Usuário do Teclado**

Usuário que usa apenas um teclado para navegar e interagir com o aplicativo. Os usuários do teclado muitas vezes têm restrições de mobilidade física.

#### **Web Content Accessibility Guidelines (WCAG)**

O Web Content Accessibility Guidelines cobre uma grande variedade de recomendações para tornar o conteúdo da web mais acessível. Seguir essas diretrizes assegura que o conteúdo da web seja acessível para uma grande quantidade de pessoas com deficiências, incluindo cegueira e visão subnormal, surdez e perda de audição, deficiências de aprendizado, limitações cognitivas, movimento limitado, deficiências de fala, fotossensibilidade e combinações dessas deficiências.

#### **Zoom do navegador**

Com o uso de um navegador da web, o nível de zoom no qual o aplicativo está sendo visualizado pode ser aumentado ou diminuído. O aumento do nível de zoom permite que qualquer texto ou imagens em uma página da web apareçam maiores. Esse recurso de zoom é usado por usuários com deficiências visuais. O aplicativo Cúram suporta um nível máximo de zoom do navegador de 200%.

# <span id="page-22-0"></span>**Avisos**

Essas informações foram desenvolvidas para produtos e serviços oferecidos nos Estados Unidos. É possível que a IBM não ofereça em outros países os produtos, serviços ou recursos discutidos neste documento. Consulte o representante IBM local para obter informações sobre os produtos e serviços disponíveis atualmente em sua área. Qualquer referência a produtos, programas ou serviços IBM não significa que somente produtos, programas ou serviços IBM possam ser utilizados. Qualquer produto, programa ou serviço funcionalmente equivalente, que não infrinja nenhum direito de propriedade intelectual da IBM poderá ser utilizado. Entretanto, a avaliação e verificação da operação de qualquer produto, programa ou serviço não IBM são de responsabilidade do Cliente. A IBM pode ter patentes ou solicitações de patentes pendentes relativas a assuntos descritos nesta publicação. O fornecimento dessa publicação não concede ao Cliente nenhuma licença para essas patentes. Pedidos de licença devem ser enviados, por escrito para

Gerência de Relações Comerciais e Industriais da IBM Brasil

Av. Pasteur 138-146

Rio de Janeiro, RJ

Botafogo

CEP 22290-240

Para pedidos de licença relacionados a informações de DBCS (Conjunto de Caracteres de Byte Duplo), entre em contato com o Departamento de Propriedade Intelectual da IBM em seu país ou envie pedidos de licença, por escrito, para:

Intellectual Property Licensing

Legal and Intellectual Property Law.

IBM Japan Ltd.

19-21, Nihonbashi-Hakozakicho, Chuo-ku

Tokyo 103-8510, Japan

O parágrafo a seguir não se aplica ao Reino Unido ou qualquer outro país em que tais disposições não estejam de acordo com a legislação local: A INTERNATIONAL BUSINESS MACHINES CORPORATION FORNECE ESTA PUBLICAÇÃO "NO ESTADO EM QUE SE ENCONTRA", SEM GARANTIA DE NENHUM TIPO, SEJA EXPRESSA OU IMPLÍCITA, INCLUINDO, MAS A ELAS NÃO SE LIMITANDO, AS GARANTIAS IMPLÍCITAS DE NÃO INFRAÇÃO, COMERCIALIZAÇÃO OU ADEQUAÇÃO A UM DETERMINADO PROPÓSITO. Alguns países não permitem a exclusão de garantias expressas ou implícitas em certas transações; portanto, essa disposição pode não se aplicar ao Cliente.

Estas informações podem incluir imprecisões técnicas ou erros tipográficos. Periodicamente, são feitas alterações nas informações aqui contidas; tais alterações serão incorporadas em futuras edições desta publicação. A IBM pode fazer aperfeiçoamentos e/ou alterações nos produtos ou programas descritos nesta publicação a qualquer momento sem aviso prévio.

Referências nestas informações a Web sites não IBM são fornecidas apenas por conveniência e não representam de forma alguma um endosso a esses Web sites. Os materiais contidos nesses Web sites não fazem parte dos materiais deste produto IBM e a utilização desses Web sites é de inteira responsabilidade do Cliente.

A IBM pode utilizar ou distribuir as informações fornecidas da forma que julgar apropriada sem incorrer em qualquer obrigação para com o Cliente. Licenciados deste programa que desejam obter informações adicionais sobre este assunto com o objetivo de permitir: (i) a troca de informações entre programas criados independentemente e outros programas (incluindo este) e (ii) a utilização mútua das informações trocadas, devem entrar em contato com:

Gerência de Relações Comerciais e Industriais da IBM Brasil

AV. Pasteur, 138-146

Botafogo

Rio de Janeiro, RJ

CEP 22290-240

Tais informações podem estar disponíveis, sujeitas a termos e condições apropriadas, incluindo, em alguns casos, o pagamento de uma taxa.

O programa licenciado descrito nesta publicação e todo o material licenciado disponível são fornecidos pela IBM sob os termos do Contrato com o Cliente IBM, do Contrato de Licença de Programa Internacional IBM ou de qualquer outro contrato equivalente.

Quaisquer dados de desempenho contidos aqui foram determinados em ambientes controlados. Portanto, os resultados obtidos em outros ambientes operacionais poderão variar significativamente. Algumas medidas podem ter sido tomadas em sistemas de nível de desenvolvimento e não há garantia de que estas medidas serão iguais em sistemas geralmente disponíveis. Além disso, algumas medidas podem ter sido estimadas por dedução. O resultado real pode variar. Os usuários deste documento devem verificar os dados aplicáveis para seus ambientes específicos.

As informações relativas a produtos não IBM foram obtidas junto aos fornecedores dos respectivos produtos, de seus anúncios publicados ou de outras fontes disponíveis publicamente.

A IBM não testou estes produtos e não pode confirmar a precisão de seu desempenho, compatibilidade nem qualquer outra reivindicação relacionada a produtos não-IBM. Dúvidas sobre a capacidade de produtos não-IBM devem ser encaminhadas diretamente a seus fornecedores.

Todas as declarações relacionadas aos objetivos e intenções futuras da IBM estão sujeitas a alterações ou cancelamento sem aviso prévio e representam apenas metas e objetivos.

<span id="page-24-0"></span>Todos os preços da IBM mostrados são preços de varejo sugeridos pela IBM, são atuais e estão sujeitos a alteração sem aviso. Os preços de revendedor podem variar.

Estas informações foram projetadas apenas com o propósito de planejamento. As informações deste documento estão sujeitas a alterações antes da disponibilização para comércio dos produtos descritos.

Estas informações contêm exemplos de dados e relatórios utilizados nas operações diárias de negócios. Para ilustrá-los da forma mais completa possível, os exemplos incluem nomes de indivíduos, empresas, marcas e produtos. Todos esses nomes são fictícios e qualquer semelhança com nomes e endereços utilizados por uma empresa real é mera coincidência.

#### LICENÇA DE COPYRIGHT:

Estas informações contêm programas de aplicativos de amostra na linguagem fonte, ilustrando as técnicas de programação em diversas plataformas operacionais. Você pode copiar, modificar e distribuir esses programas de exemplo sem a necessidade de pagar à IBM, com objetivos de desenvolvimento, utilização, marketing ou distribuição de programas aplicativos em conformidade com a interface de programação do aplicativo para a plataforma operacional para a qual os programas de exemplo são criados. Esses exemplos não foram testados completamente em todas as condições. Portanto, a IBM não pode garantir ou implicar a confiabilidade, manutenção ou função destes programas. Os programas de exemplo são fornecidos "NO ESTADO EM QUE SE ENCONTRAM", sem garantia de nenhum tipo. A IBM não se responsabiliza por qualquer dano proveniente do uso desses programas de amostra.

Cada cópia ou parte deste programas de exemplo ou qualquer trabalho derivado deve incluir um aviso de direitos autorais com os dizeres:

© (nome da empresa) (ano). Partes deste código são derivadas dos Programas de Exemplo da IBM Corp.

© Copyright IBM Corp. \_enter the year or years\_. Todos os direitos reservados.

Se estas informações estiverem sendo exibidas em formato eletrônico, as fotografias e ilustrações coloridas podem não aparecer.

## **Considerações de Política de Privacidade**

Os produtos de Software IBM, incluindo soluções de software como serviços ("Ofertas de Software"), podem usar cookies ou outras tecnologias para coletar informações de uso do produto, a fim de ajudar a melhorar a experiência do usuário final, customizar as interações com o usuário final ou para outros propósitos. Em muitos casos, nenhuma informação identificável pessoalmente é coletada pelas Ofertas de Software. Algumas de nossas Ofertas de Software podem ajudar a coletar informações identificáveis pessoalmente. Se esta Oferta de Software usar cookies para coletar informações pessoais identificáveis, informações específicas sobre o uso de cookies desta oferta são estabelecidas abaixo.

Dependendo das configurações implementadas, esta Oferta de Software usar cookies de sessão ou outras tecnologias semelhantes que coletam do usuário o nome, o nome de usuário, a senha e/ou outras informações identificáveis pessoalmente para fins de gerenciamento de sessão, autenticação, usabilidade do <span id="page-25-0"></span>usuário aprimorada, configuração de conexão única e/ou outros propósitos de rastreamento de uso ou funcionais. Esses cookies ou outras tecnologias semelhantes não podem ser desativados.

Se as configurações implementadas para esta Oferta de Software fornecerem a você, como cliente, a capacidade de coletar informações identificáveis pessoalmente dos usuários finais por meio de cookies e outras tecnologias, você deverá consultar seu conselho jurídico sobre as leis aplicáveis a esse tipo de coleta de dados, incluindo todos os requisitos de aviso e consentimento.

Para obter mais informações sobre o uso de várias tecnologias, incluindo cookies, para esses fins, consulte a Política de Privacidade da IBM em [http://](http://www.ibm.com/privacy) [www.ibm.com/privacy](http://www.ibm.com/privacy) e a Declaração de Privacidade Online da IBM em <http://www.ibm.com/privacy/details> na seção denominada "Cookies, Web Beacons and Other Technologies" e "IBM Software Products and Software-as-a-Service Privacy Statement" em http://www.ibm.com/software/info/ product-privacy.

### **Marcas Registradas**

IBM, o logotipo IBM e ibm.com são marcas ou marcas registradas da International Business Machines Corp., registradas em várias jurisdições no mundo todo. Outros nomes de produtos e serviços podem ser marcas registradas da IBM ou de terceiros. Uma lista atual de marcas registradas da IBM está disponível na web em "Copyright and trademark information" em [http://www.ibm.com/legal/us/en/](http://www.ibm.com/legal/us/en/copytrade.shtml) [copytrade.shtml.](http://www.ibm.com/legal/us/en/copytrade.shtml)

Microsoft e Word são marcas registradas da Microsoft Corporation nos Estados Unidos e/ou em outros países.

Outros nomes podem ser marcas registradas de seus respectivos proprietários. Outros nomes de empresas, produtos e serviços podem ser marcas registradas ou marcas de serviços de terceiros.

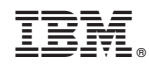

Impresso no Brasil